## Change a Student's Schedule in a Class Last Modified on  $01/10/20198:25$  am E

If a student is remaining in the same class, but changing their scheduled days or times, their schedule can be changed for the class.

## Keep a Record of Their Past Schedule

To keep a record of their previous schedule, drop the current schedule and add a new schedule in the same class.

- 1. From the*Class* record select the**Enroll List** or from the*Student* record select the **Summary** or**Schedules** tab.
- 2. Select the**Drop** link.
- 3. Enter a**Drop Date**of the day after this schedule will end.
- 4. **Save Changes**.
- 5. Add a new Schedule (see**Basic Scheduling** ).
- 6. If the *End Date* is unknown, leave it blank. If the*End Date* is known, enter the day after the student will finish attending.
- 7. **Save Changes**.
- 8. From the*Student* record select the**Tuition** tab, review rate(s) and edit as needed.

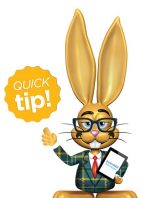

The Drop Date of the schedule that is ending may overlap with the Start Date of the new schedule. For example: a student may attend a schedule through Wednesday and start a new schedule

on Thursday. Their ending schedules Drop Date would be Thursday, and their new schedules Start Date would also be Thursday.

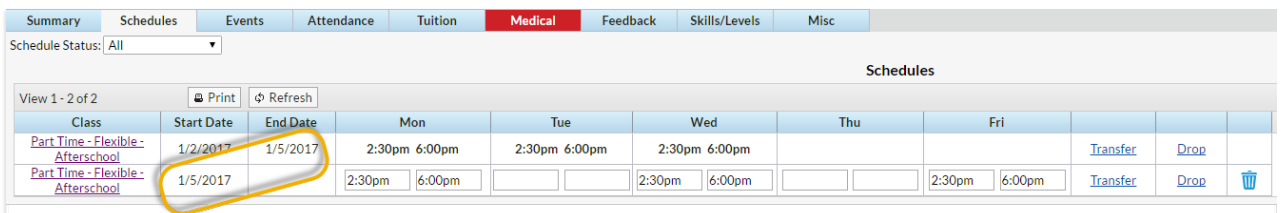

## No Record of Past Schedule Needed

To change the days/times of a schedule when a record of the past schedule is not needed, simply edit the time fields from the *Student* record on the **Schedules** tab.

- 1. From the*Student* record select the**Summary** or **Schedules** tab and find the schedule that needs changing.
- 2. Click your cursor in the time*In/Out* field and delete or type in times using 00:00am or 00:00pm format.
- 3. **Save Changes**.
- 4. Select the**Tuition** tab and review rate(s). Edit as needed.

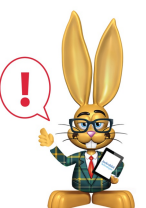

*If this student has Tuition Rates based on Scheduled or Actual Outside of Scheduled Attendance, billing for the current schedule should be completed before editing the times on their schedule.*